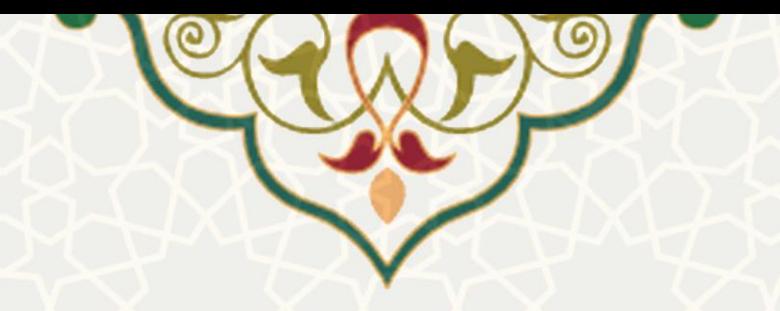

# **اطالعات واکسیناسیون دانشگاهیان**

**نام سامانه**: اطالعات واکسیناسیون دانشگاهیان **نام سامانه مرجع**: پرتال ورود یکپارچه اعضا )پویا( **کاربران:** کارمندان، اساتید، دانشجویان

**تاريخ استقرار:** آبان 1400 **تاريخ آخرين توسعه:** آبان 1400 **تاريخ تهیه مستند:** آبان 1400 **توسعه و پشتیباني:** اداره سامانههاي کاربردي مرکز فناوري اطالعات و ارتباطات

**نسخه برنامه:** 1400 **مستندسازی کد:** خیر **مستندسازی دادهها:** بله **امکان اجرای مستقل سامانه )مستقل از سامانههای سدف(:** خیر

> **زبان برنامهنويسي:** PHP **پايگاه داده:** SQL My **فناوری:** LAMP

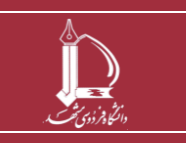

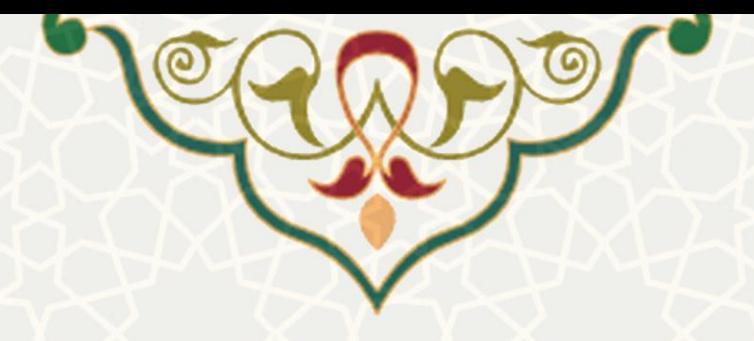

### **-1 معرفي**

به منظور ثبت اطلاعات واکسیناسیون دانشگاهیان، این قسمت طراحی و پیاده سـازی شـده اسـت. کارمنـدان، اساتید، دانشجویان از طریق پرتال پویا و با استفاده از سامانه دریافت کـارت واکســن وزارت بهداشـت، میتواننـد اطالعات واکسیناسیون خود را ثبت نمایند

## **-2 ويژگيها**

• امکان ثبت اطلاعات واکسیناسیون از طریق لینک دریافتی وزارت بهداشت

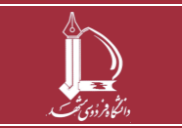

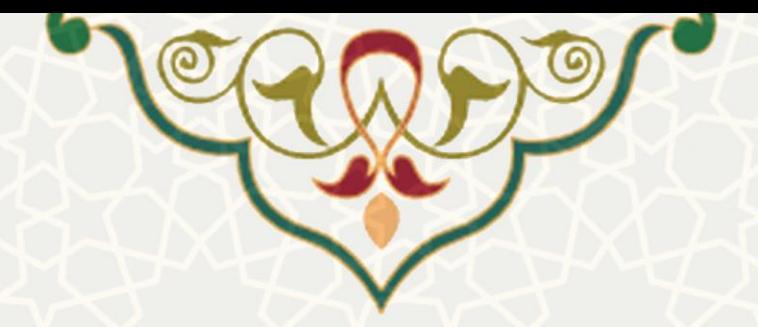

#### **-3 فرآيندها**

#### **1-3 -ثبت لینک اطالعات واکسیناسیون**

برای ثبت اطلاعات واکسیناسیون به دلیل دریافت لینک کارت واکسن به صورت پیامک، توسـط تلفـن همـراه، پیشنهاد میشود فرآیند ثبت را از ابتدا، توسط تلفن همراه خود انجام دهید. در صورتی که از طریق سیستم کامپیوتر ثبت اطلاعات کردید، باید لینک دریافتی را به صورت صحیح وارد کنید. برای شروع کارمندان و اسـاتید از پرتـال پویا، لبه اداری، منو اطلاعات پرسنلی، زیر منو اطلاعات واکسیناسون(شکل ۳-۱) و دانشجویان از پرتال پویا، لبـه شخصی، منو شخصی، زیر منو اطلاعات واکسیناسیون(شکل ۳-۳)، صـفحه ثبـت اطلاعـات واکسیناسیون(شـکل 3-[3\(](#page-2-1) را با کنید.

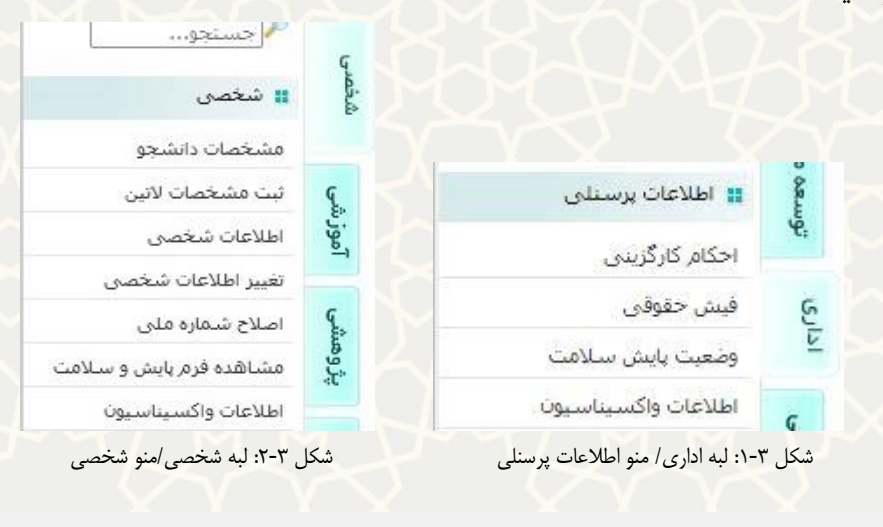

<span id="page-2-1"></span><span id="page-2-0"></span>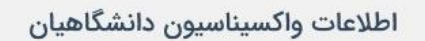

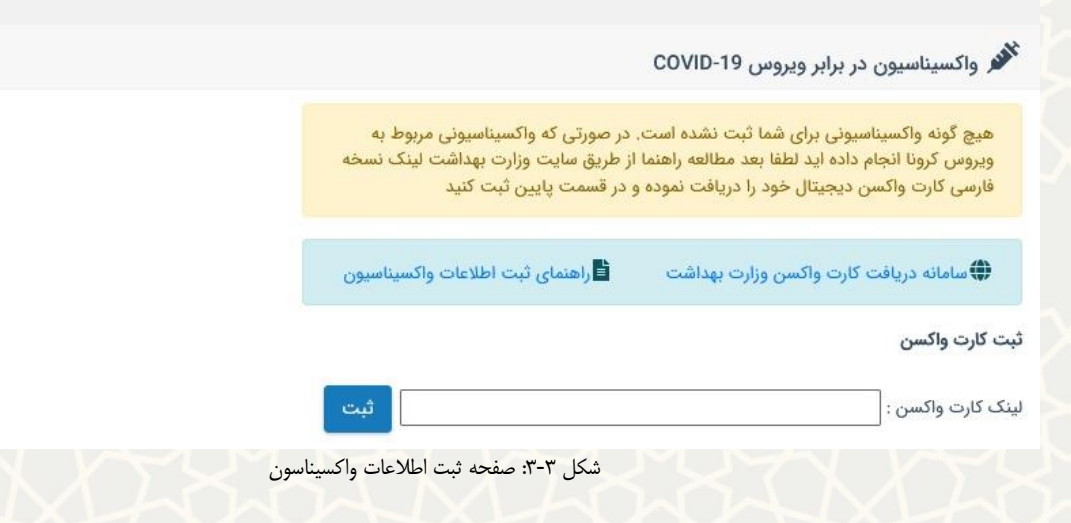

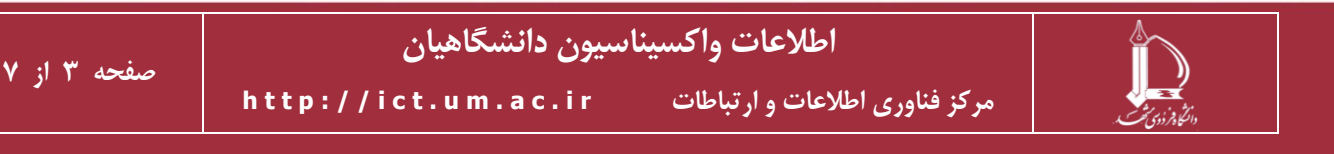

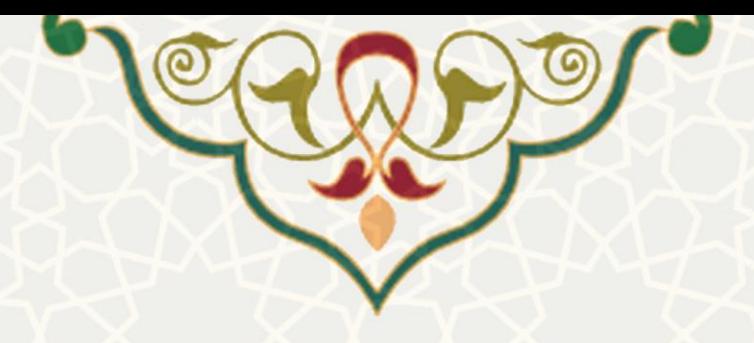

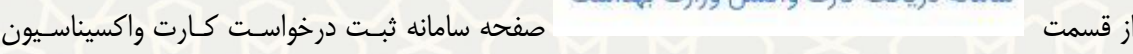

وزارت بهداشت را باز کنید(شکل ۳-۴).

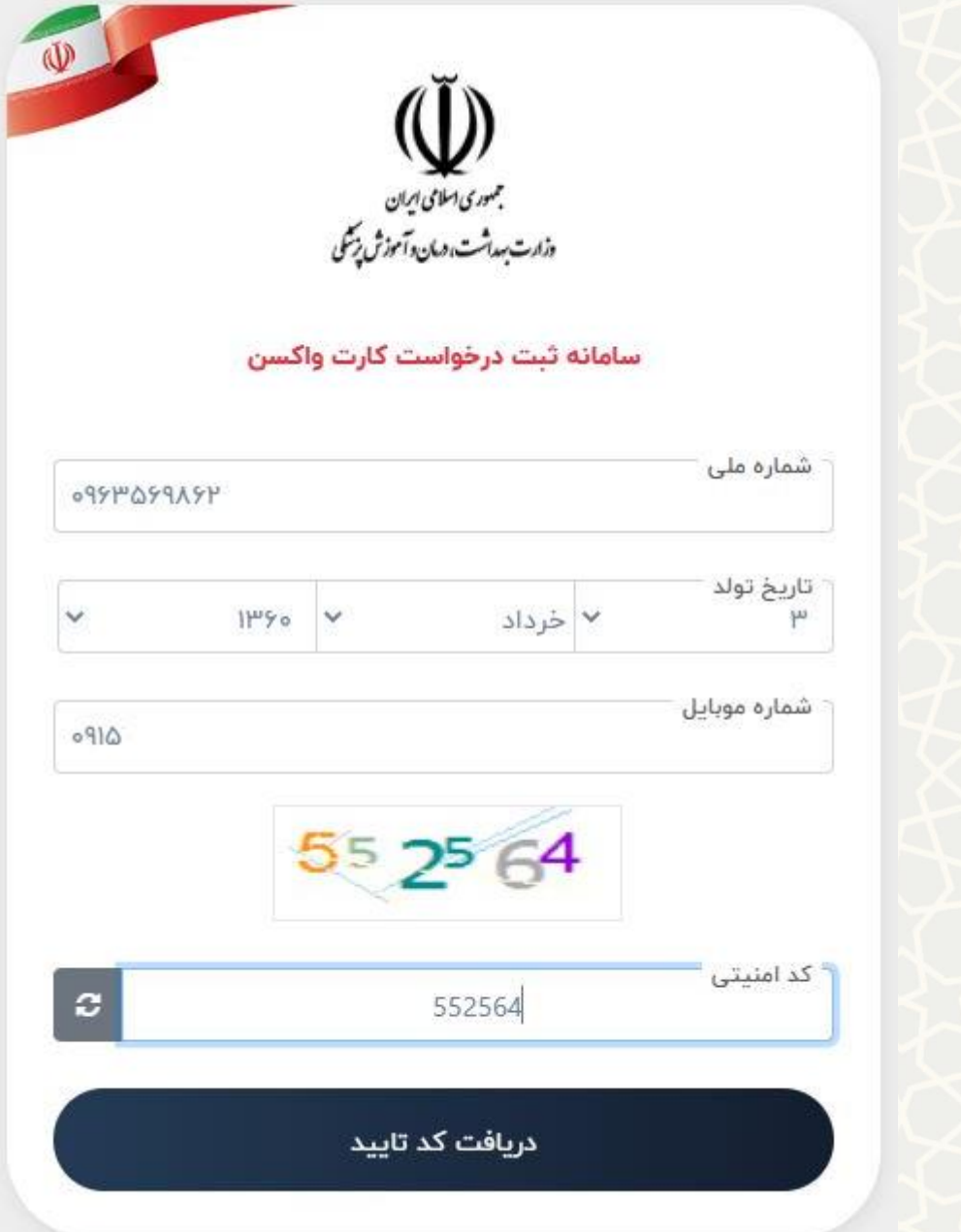

<span id="page-3-0"></span>شکل ۳-۴: سامانه ثبت درخواست وزارت بهداشت

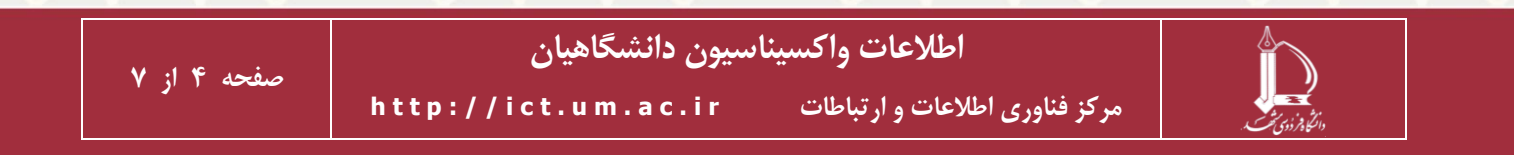

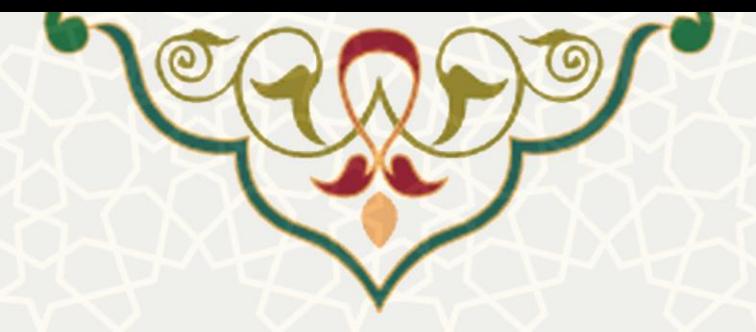

در این صفحه اطالعات خواسته هده را به صورت صحیح وارد کنید. و کلید دریافت کد را انتخاب کنید. در نظار داشته باشید باید شماره همراه ثبت شده به نام خود و اعلام شده هنگـام واکسیناسـیون را ثبـت کنیـد. درصـورت صحیح بودن اطلاعات وارد شده، براي شما کد تایید پیامک میشود(شکل ٣-۶). این کد را باید در صفحهاي کـه مشاهده میکنید، درج کنید(شکل ۳-۶).

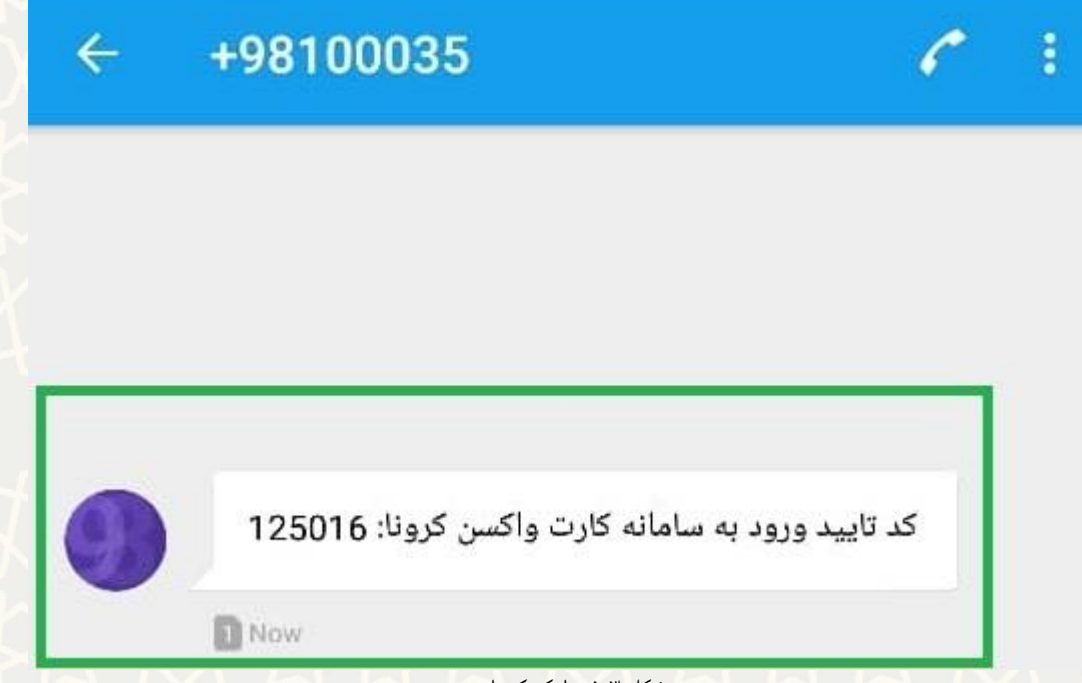

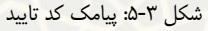

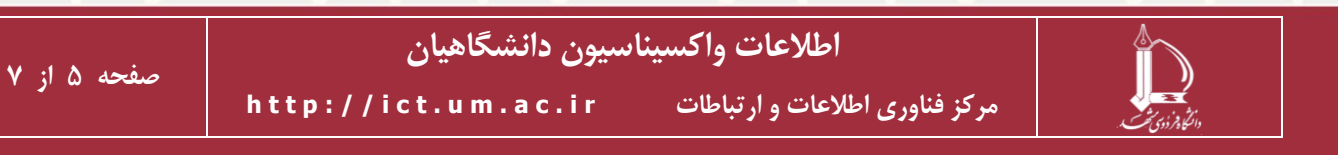

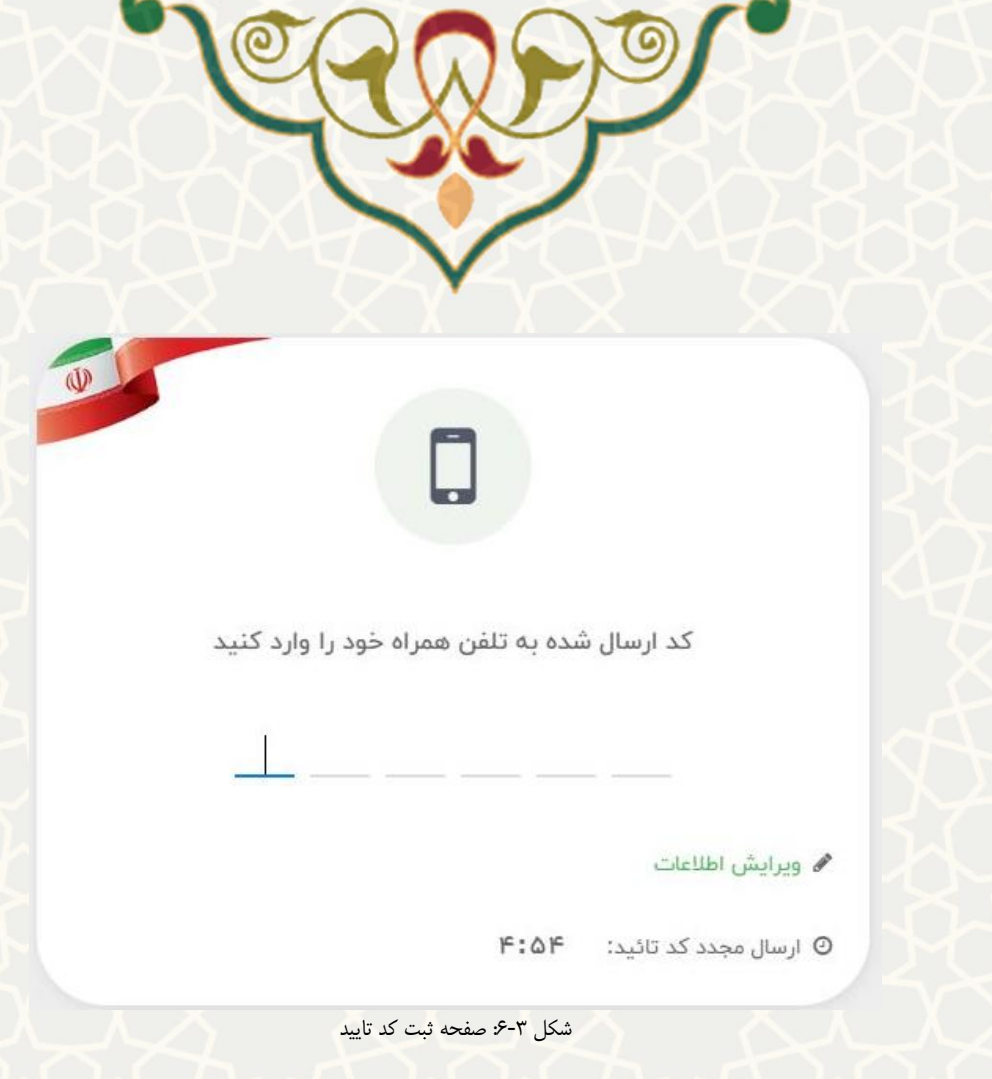

<span id="page-5-0"></span>پس از ثبت کد تایید، لینک دریافت کارت واکسن مجدد برای شما ارسال میشود(شکل ٣-٧).

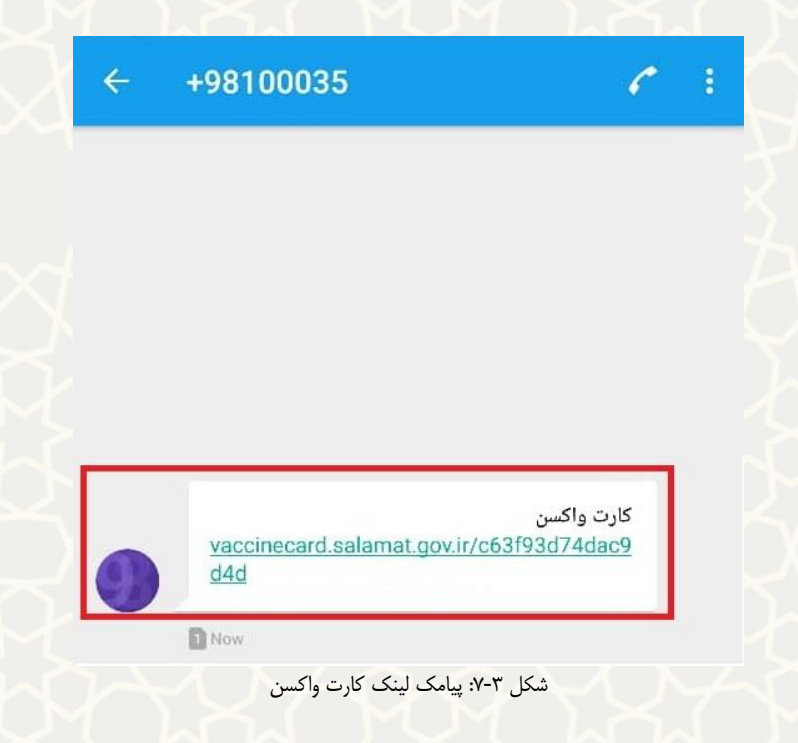

<span id="page-5-1"></span>این لینک را به صورت کامل در صفحه اطلاعات واکسیناسون وارد، و کلید ثبت را انتخاب کنید(شکل ۳-۸).

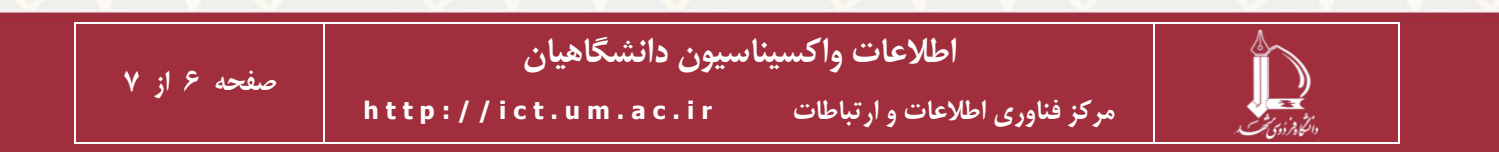

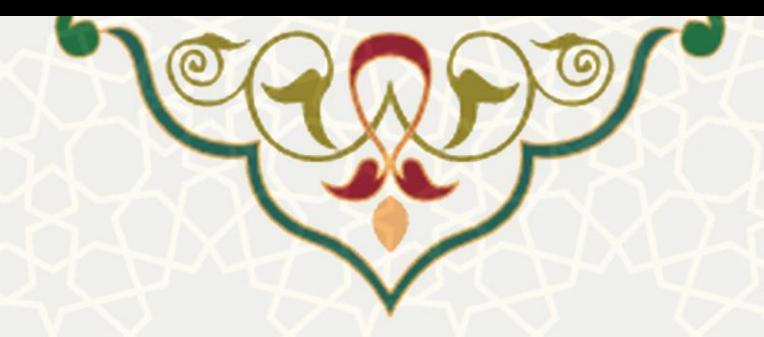

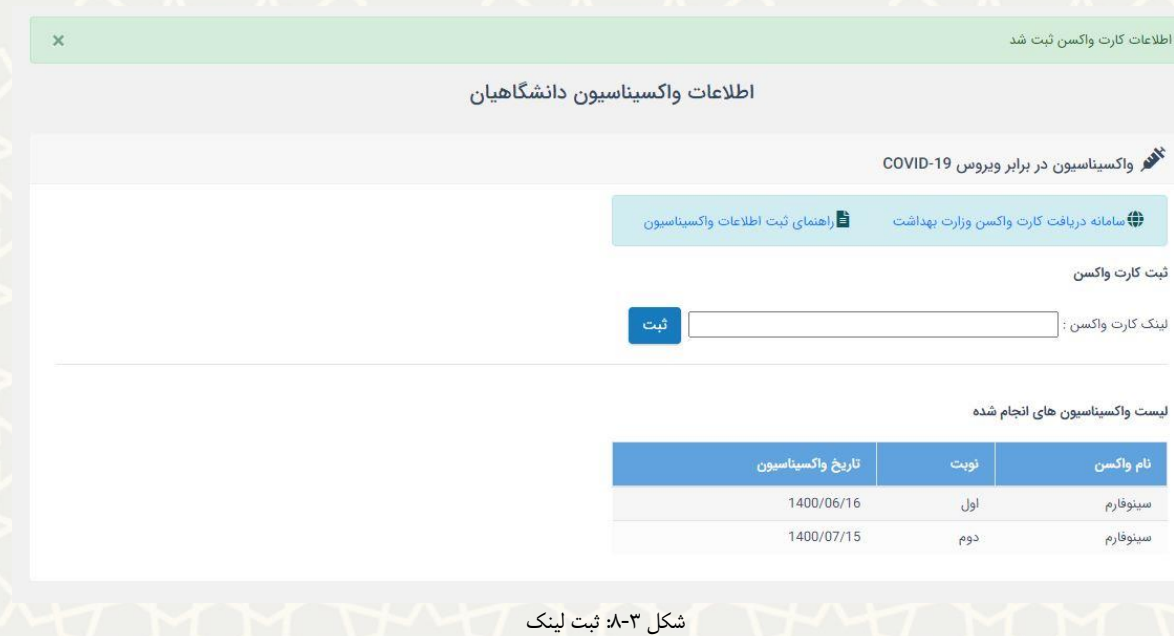

توجه داشته باشید که در صورت ثبت صحیح اطلاعات، فهرست واکسیناسون انجام شده برای شما نمـایش داده

<span id="page-6-0"></span>میهود.

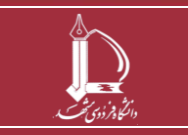

**اطالعات واکسیناسیون دانشگاهیان**

**h t t p : / / i c t . u m . a c . i r ارتباطات و اطالعات فناوری مرکز**